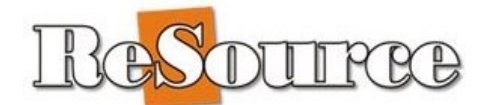

# **Click FILE | Print**

# <span id="page-0-0"></span>**USPS 2016 Rate Change Update Version 15.3.0**

### <span id="page-0-1"></span>**Introduction**

This update loads the USPS 2016 rates and zone information. The effective date for the rate change is 1/17/2016. We recommend loading this update prior to that date.

#### **Table of Contents**

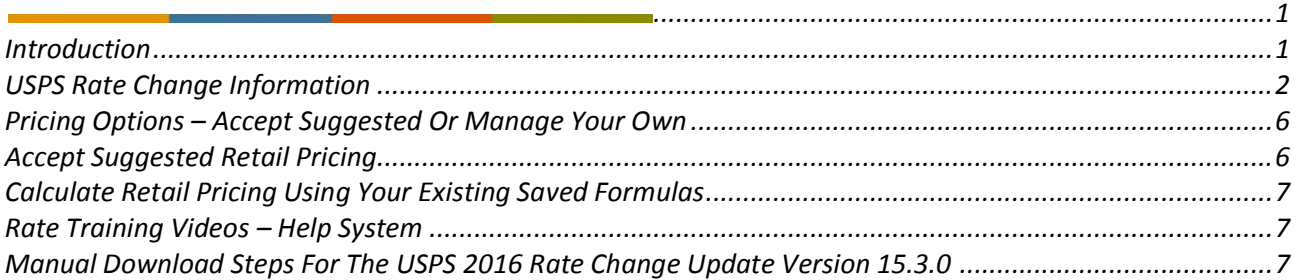

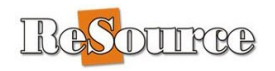

### <span id="page-1-0"></span>**USPS Rate Change Information**

This update adds the latest USPS rates and zone information. Details of the changes are listed below:

All Package services have updated costs.

Standard Post has been renamed to Retail Ground.

First Class Package now includes rates for up to 15.99 oz., previously weights over 13 oz. but less than 1 lb. were charged at Priority Mail rates. Please verify that your Retail formulas include the new rates.

Priority Mail Express Flat Rate Box prices have been eliminated. This applies to both Domestic and International Priority Mail Express.

International Priority Mail Express Flat Rate Envelopes, and Priority Mail Flat Rate Envelopes and Boxes, now have special zoning, separate from the zones for Package Services. Please verify that your Retail formulas properly calculate rates for these services.

For International Priority Mail Insurance, there is no longer a fee for coverage up to \$200.00.

Specials Worksheet, changed rates shown in bold and highlighted.

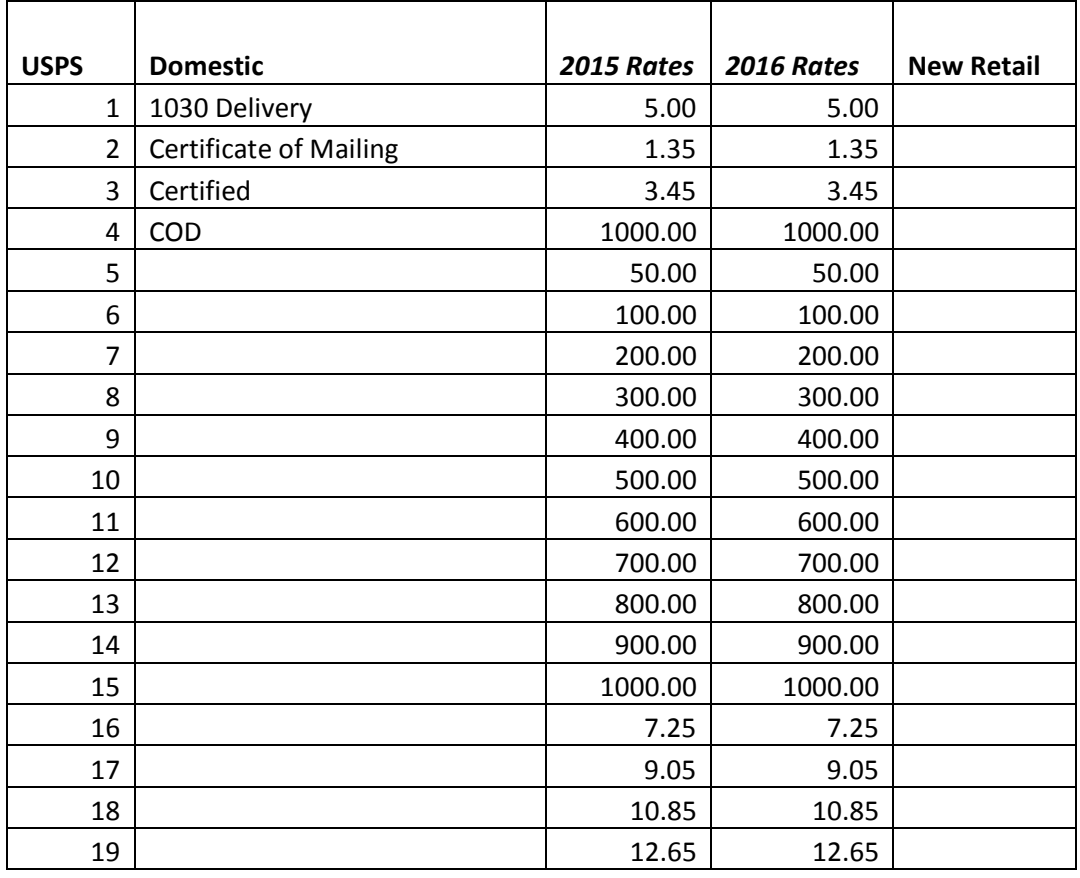

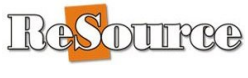

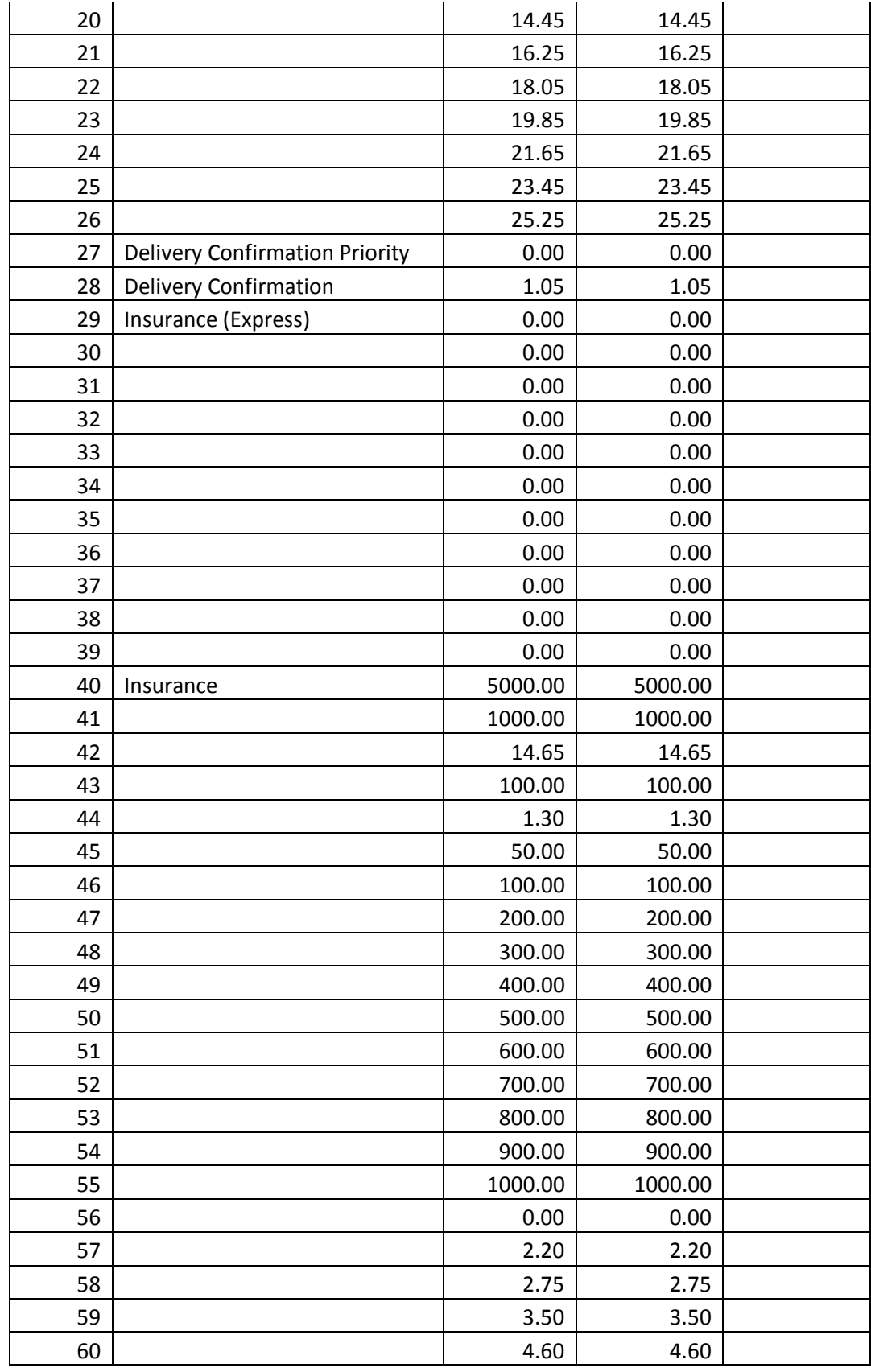

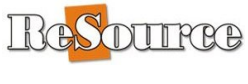

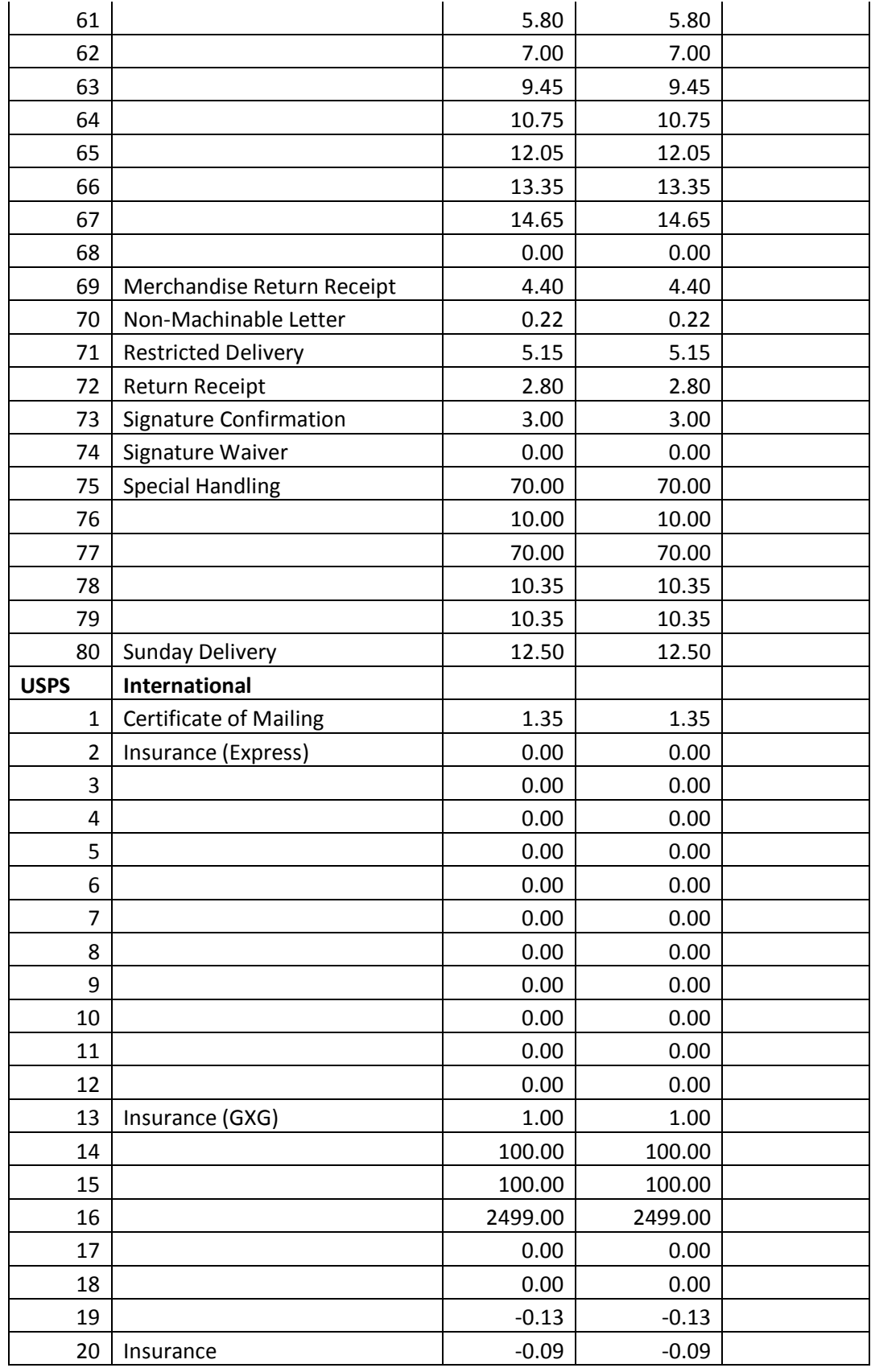

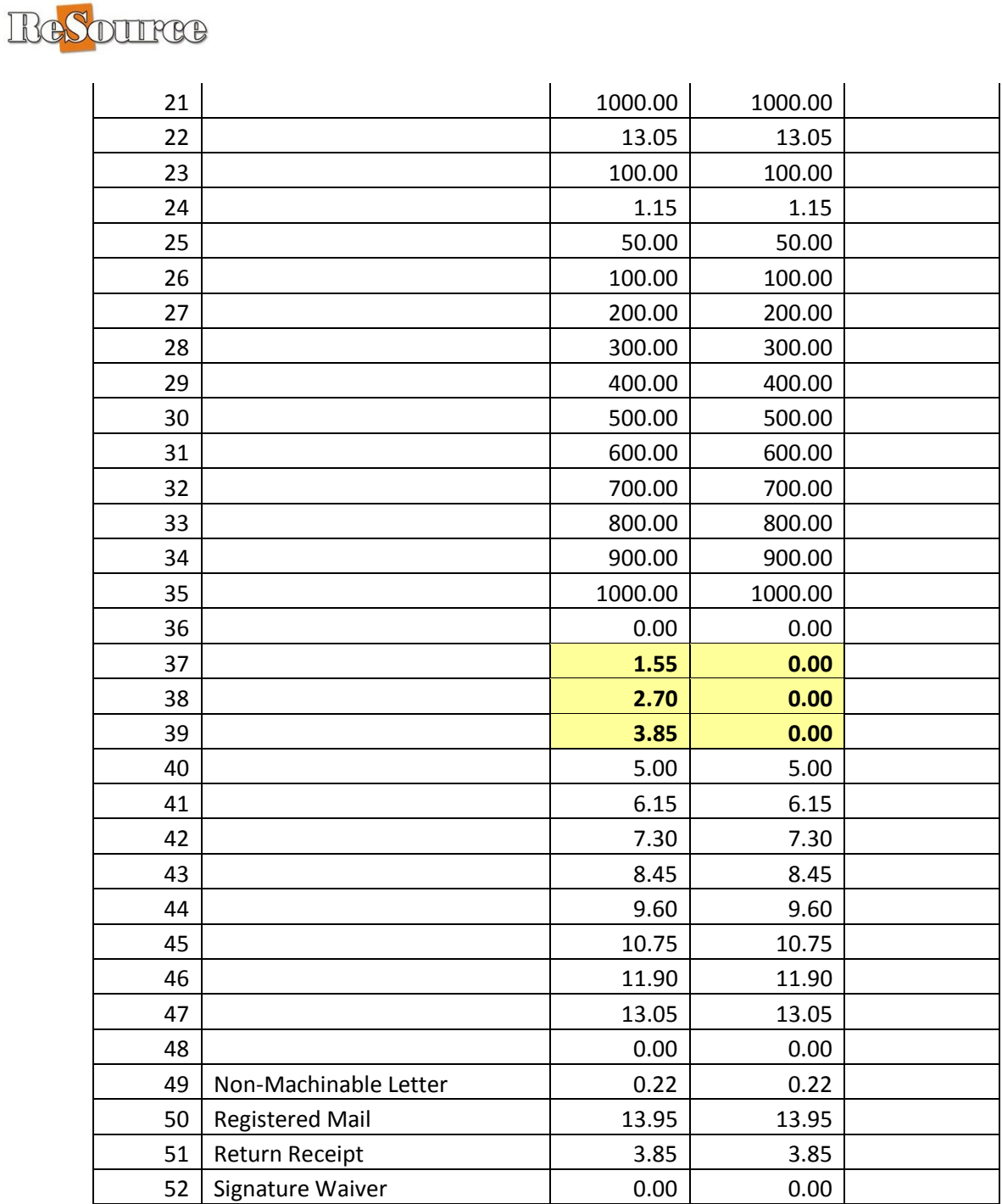

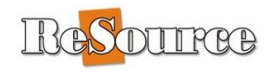

## <span id="page-5-0"></span>**Pricing Options – Accept Suggested Or Manage Your Own**

Suggested pricing for 2016 is loaded via the Retail Rate utility. When the update process finishes, you will see this screen. **This screen gives you the option whether to run the Retail Rate Utility after the update completes.**

If you wish to accept suggested retail pricing, leave the dot/check mark on *Launch the retail rate utility*. The **Retail Rate Utility** will open the first time you open ReSource. Follow the steps shown in **Accept Retail Pricing**

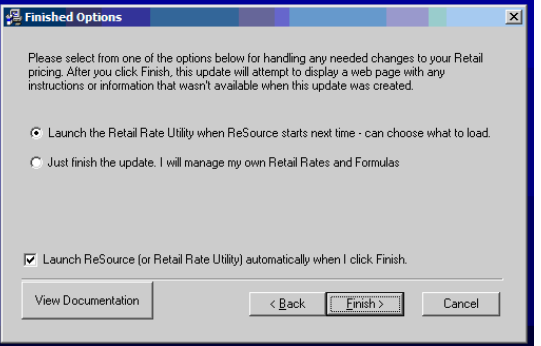

**If you wish to calculate your own pricing**, click the dot at *Just finish the update…* Then follow the other rate calculation steps shown in these instructions. For folks wishing to recalculate retails using formulas that they already have saved in the system, use the steps shown in **Calculate Retail Pricing Using Your Saved Formulas**

### <span id="page-5-1"></span>**Accept Suggested Retail Pricing**

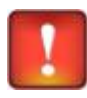

*When you run the update, you will be presented with the option to run the Retail Rate Utility immediately. If you choose this option, the Retail Rate Utility will open for you automatically the first time you open ReSource (allowing you to skip steps 1-4).*

- 1. At the POS screen, click on File, Exit to exit the program.
- 2. Close ReSource on all other machines.
- 3. On your Server, click on Windows START.
- 4. Click Programs, ReSource, and then click on Retail Rate.
- 5. Follow on screen instruction to install your organization's Suggested Retail pricing.
	- a. **Retain Existing** = I do not want to change my pricing at all, even though my costs are higher.
	- b. **Use Organization Suggested**: Select this option to load 2016 suggested retail pricing. If you want *all* suggested rates, use the button as shown:

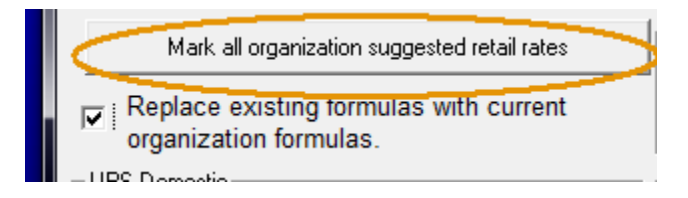

- c. **Formulas**: To have your formulas match the new organization retails, you must click *Replace Existing Formulas with Current Organization Formulas.* This is the recommended choice unless you have your own saved formulas.
- 6. You will be prompted to Compile your rates. Answer YES.

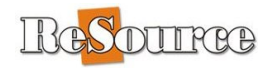

## <span id="page-6-0"></span>**Calculate Retail Pricing Using Your Existing Saved Formulas**

Read carefully the details on rates that are changing/increasing and supporting information included the Carrier Changes section of this document.

- 1. On your Server machine. At the POS screen, click on File, Program Setup, Rating Setup
- 2. Click on the Rating button
- 3. Select Class Rates button and OK.
- 4. At the Menu Bar, click on File, Quick Rate Update, *Calculate All*
- 5. Answer the Base Retail on Discounts question by clicking Yes or No, depending on your pricing strategies.
- 6. New Retail Rates will be calculated using the existing formulas and the cost base selected. This will take several moments.
- 7. You will be prompted to Compile your rates. Answer YES.
- 8. At the Menu Bar, click File, Exit.

#### <span id="page-6-1"></span>**Rate Training Videos – Help System**

There are other methods of calculating rates as well. These are outlined in our Help system. Click **HELP | ReSource Help** from any screen in the ReSource program, then click on the Videos & Training link in the Table of Contents (speakers required).

# <span id="page-6-2"></span>**Manual Download Steps For The USPS 2016 Rate Change Update Version 15.3.0**

Most systems will receive this update automatically. If yours does not, or you have other needs, you can also manually download this update by visiting the following web address:

**<http://downloads.resourcesoftware.com/updates/Jan16/Jan15.3.0.EXE>**

- Type this address exactly as shown above
- SAVE this file to the desktop of each machine on which it is needed.
- RUN this file with ReSource closed on all machines